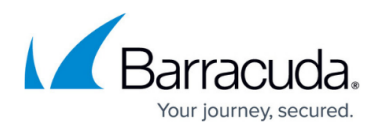

# **How to Enroll Users in Barracuda SecureEdge**

#### <https://campus.barracuda.com/doc/98223663/>

Barracuda SecureEdge allows administrators to enroll users/groups with their respective devices. The Barracuda SecureEdge Zero Trust Network Access (ZTNA) Agent uses certificate authentication to connect to and establish a TINA tunnel against either a gateway or a nominated static WAN on a site box. The Barracuda SecureEdge Agent allows users or groups of users to connect to different resource types including custom apps or public endpoints such as SaaS services. After a user/group is enrolled, an enrollment link is sent to the user for downloading and installing the Barracuda SecureEdge Agent. In addition, users can now enroll devices without requiring an enrollment link. For every new account you get five user trials for SecureEdge Access. With mass enrollment, you can do the following:

- You can enroll a group of users
- You can enroll a group of users when some of the users are already enrolled
- You can enroll multiple groups and users at the same time
- You can enroll groups/users without an email being sent to the users
- You can launch the SecureEdge Access Agent and log in either with or without enrollment link

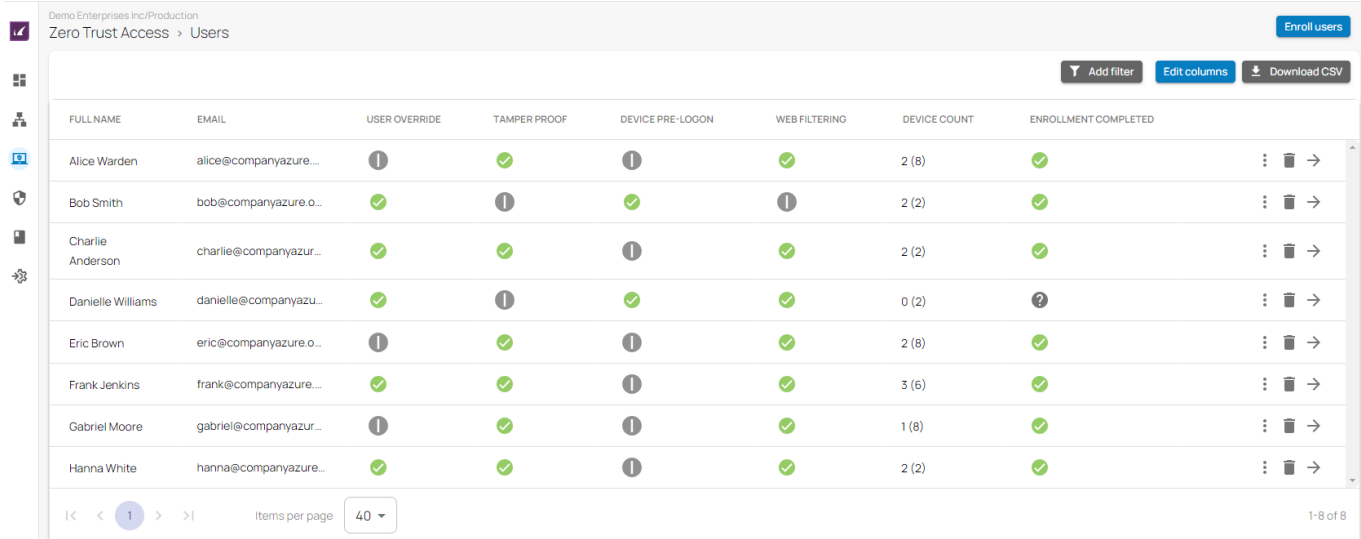

# **Before You Begin**

- Subscribe to the Barracuda Networks for (SaaS) SecureEdge Access service. For more information on the product activation procedure, see [How to Activate the Edge Service and](https://campus.barracuda.com/doc/99620542/) [SecureEdge Access Using an Activation Key.](https://campus.barracuda.com/doc/99620542/)
- • [Create a Barracuda Cloud](https://campus.barracuda.com/product/secureedge/doc/98223590/how-to-create-a-barracuda-cloud-control-account-for-barracuda-secureedge/) Control account. For more information, see Create a Barracuda Cloud [Control Account.](https://campus.barracuda.com/product/secureedge/doc/98223590/how-to-create-a-barracuda-cloud-control-account-for-barracuda-secureedge/)
- After completing the activation process for your product, verify your subscription on the Barracuda SecureEdge Manager via the **Profile** > **Subscriptions** page.

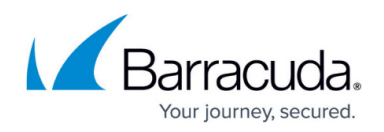

## **Step 1. Users/Groups Enrollment**

- 1. Go to<https://se.barracudanetworks.com/>and log in with your existing Barracuda Cloud Control account.
- 2. In the left menu, click the **Tenants/Workspaces** icon.
- 3. From the drop-down menu, select the workspace you want to enroll in.

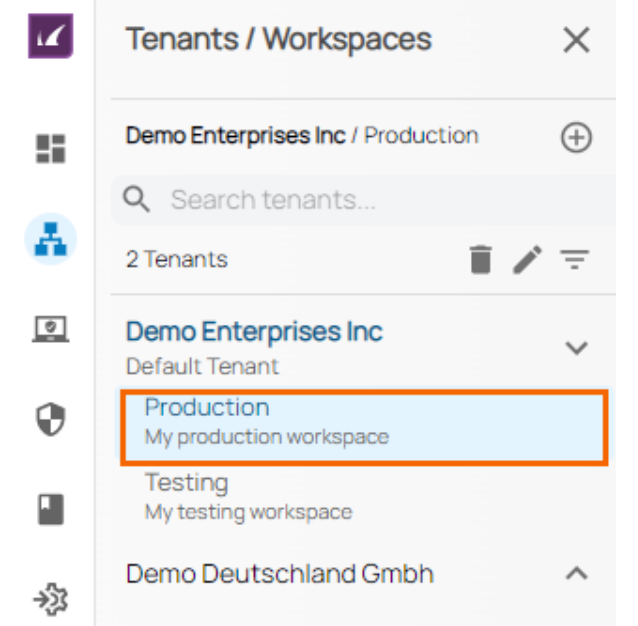

4. In the left menu, click **Access** and select **Users**.

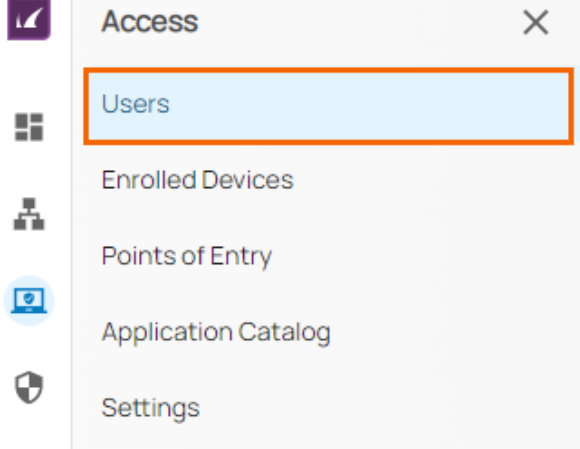

5. The **Users** page opens. To enroll a new user, click **Enroll users**.

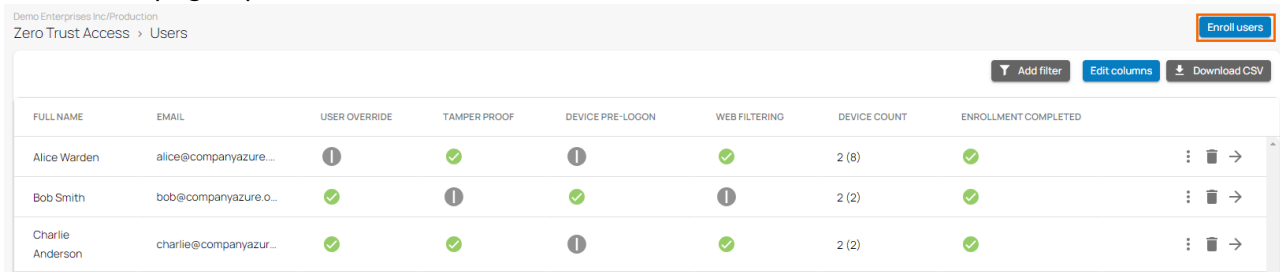

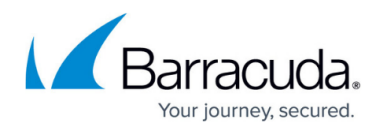

- 6. The **Enroll Users** window opens. For Secure Edge Access, you must first verify the availability of seats to your SecureEdge Access account and then add users or groups accordingly.
- 7. Specify the values for the following:
	- **Users** Add a valid user email address from the drop-down menu.
	- **Groups** Select groups from the drop-down menu.

For SecureEdge Access, the number of Users/Groups you can enroll depends on the availability of seats to your SecureEdge Access subscription .

In the **USER NOTIFICATION (OPTIONAL)** section, specify the value for the following:

- **Enrollment Email**  Click to enable/disable.
	- **.** If **Enrollment Email** is enabled, the SecureEdge Access Agent enrollment link is provided to the selected users or groups, and the **Invite Message** field is enabled.
		- **Invite Message** Enter an email subject.
	- If **Enrollment Email** disabled, the SecureEdge Access Agent enrollment link is not provided, and the **Invite Message** field is disabled. For example, in this case, **Enrollment Email** is disabled.

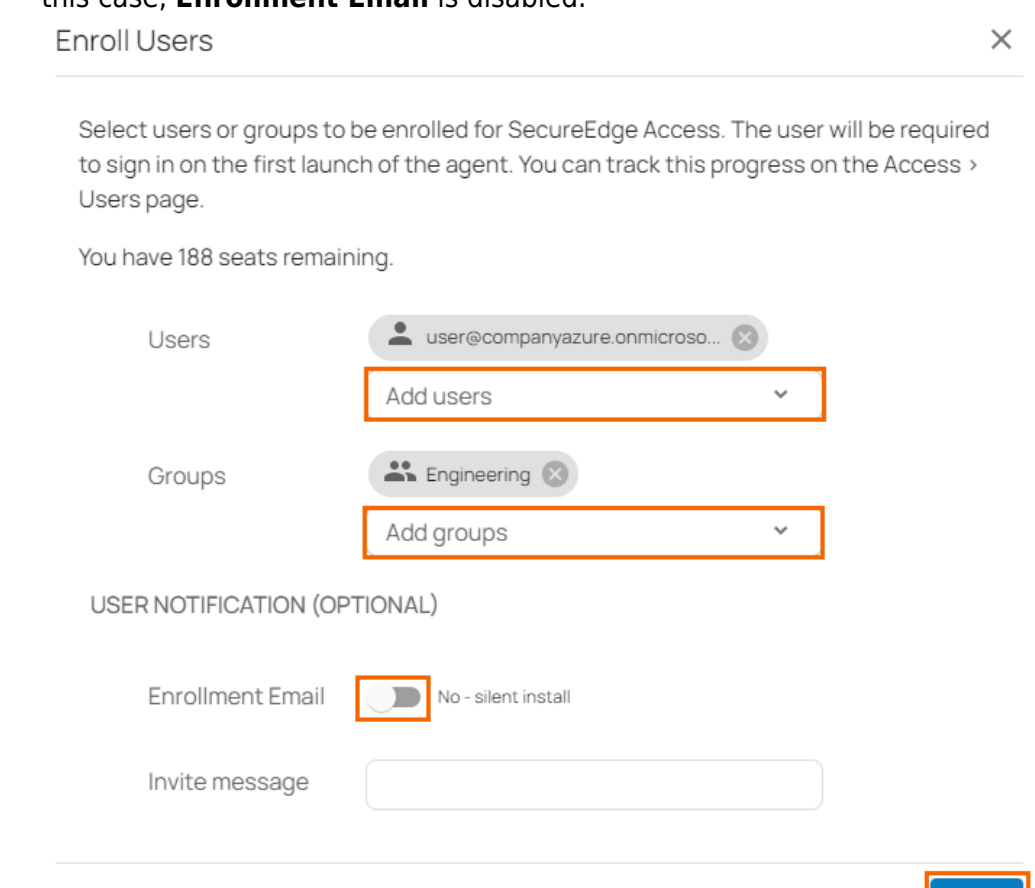

- 8. Click **Enroll**.
- 9. The **Enroll Users** page opens. For mass enrollment, verify the number of enrolled users in a specific group. For example, in this case, the Group **Engineering** has a total of 13 members and 3 of them are already enrolled.

Enroll

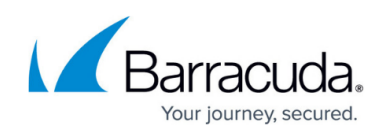

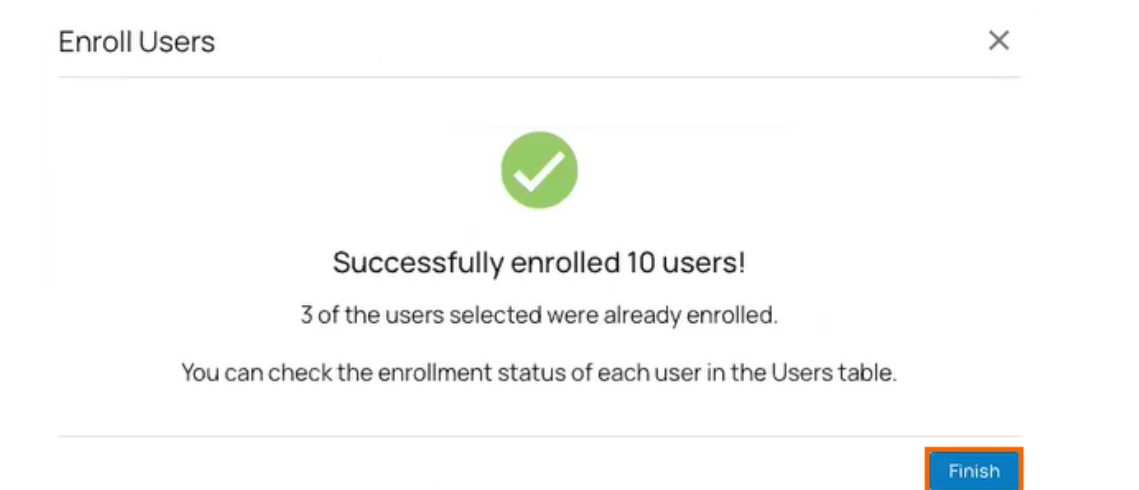

#### 10. Click **Finish**.

After completing the enrollment process, the selected users or groups will be in the pending enrollment state on the **Users** page. The admin then installs the SecureEdge Access Agent on the user devices, such as laptop and mobile. As soon as the user launches the SecureEdge Access Agent, a prompt appears requiring the user email address. After pressing **Continue**, the user is re-directed to log in with their existing Barracuda Cloud Control account. User credentials are verified and authenticated, and the SecureEdge Access Agent is enrolled.

## **(Optional) User Notification**

You can enable a user notification for a specific user/group:

- 1. In the **Enroll Users** window, click to enable **Enrollment Email** and specify the following:
	- **Invite Message** Enter an email subject. Note: if **Enrollment Email** is disabled, you will not receive any SecureEdge Access Agent enrollment link, and the **Invite Message** field is disabled.

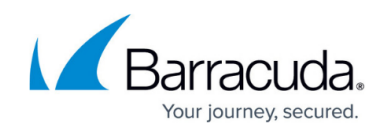

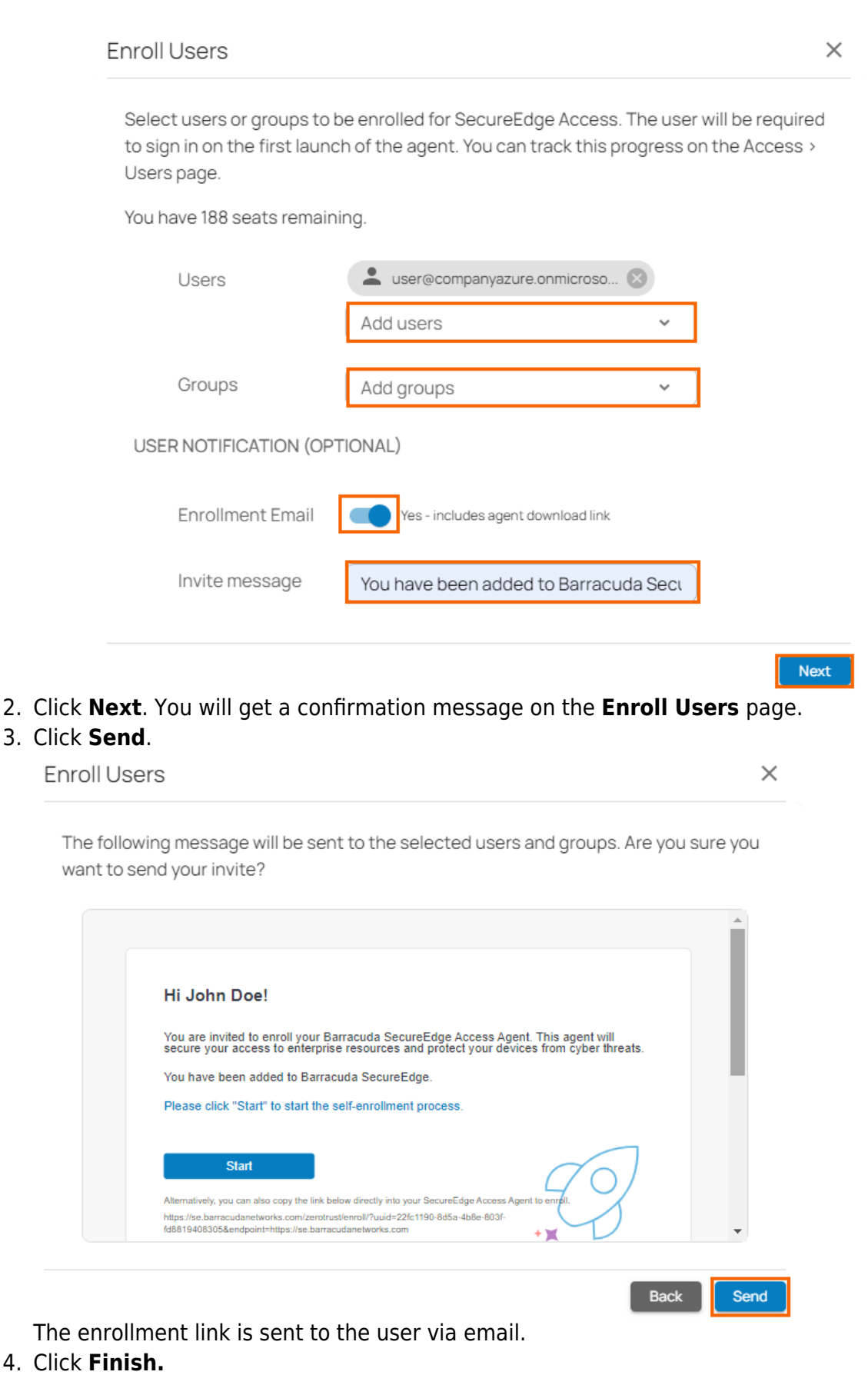

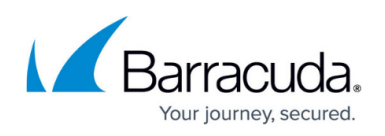

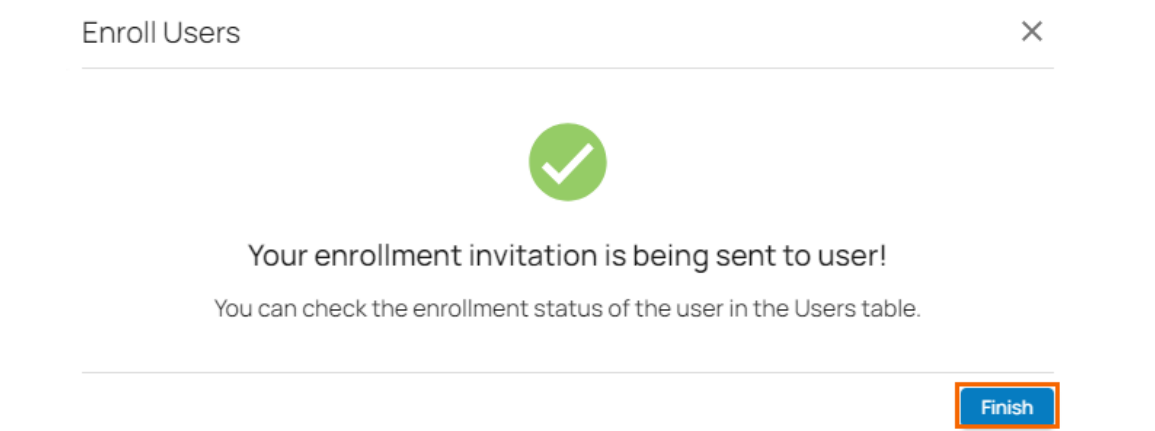

After configuration is complete, you will see that a new user has been enrolled with **DEVICE COUNT** = **0** and the **ENROLLMENT COMPLETED** status as pending (you will see a question mark). You are now ready to proceed with Step 2.

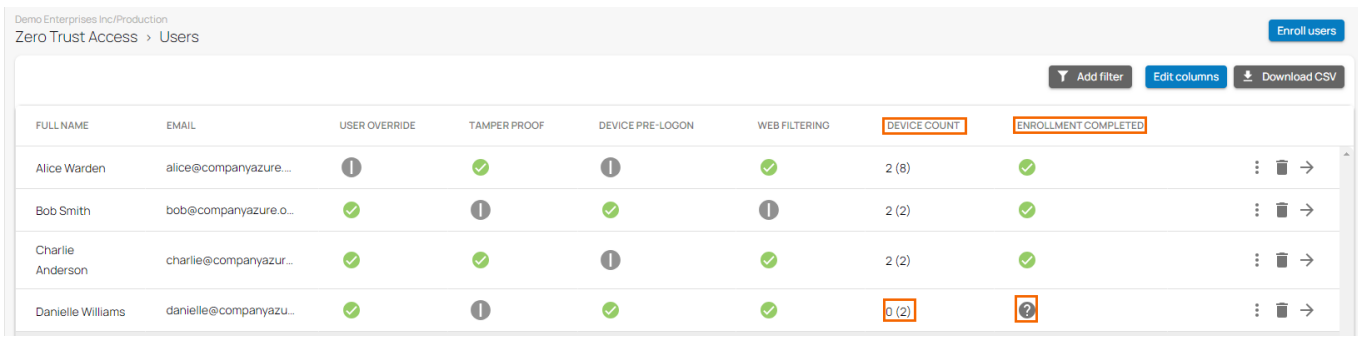

# **(Optional) Copy the Link or Resend the Invitation**

If you must resend the enrollment invitation or link, proceed with the following steps:

1. On the **Users** page, click the icon of three vertical dots to either copy the enrollment link or resend invitation.

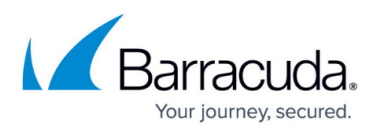

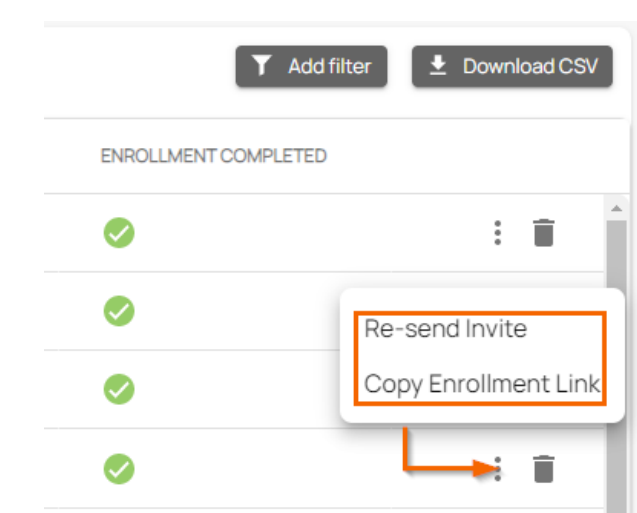

- 2. You have two options:
	- **Copy Enrollment Link**  To copy the enrollment link, select **Copy Enrollment Link** and send it to user.
	- **Re-Send Invite**  To resend the enrollment invitation to the same user, select **Re-send Invite**.

# **Step 2. Connect a Barracuda SecureEdge Agent**

Install the Barracuda SecureEdge Agent.

1. Open the link for enrollment retrieved in Step 1 and download the SecureEdge Agent from the Windows App Store.

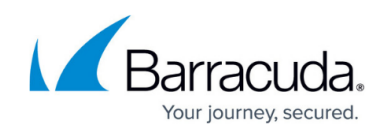

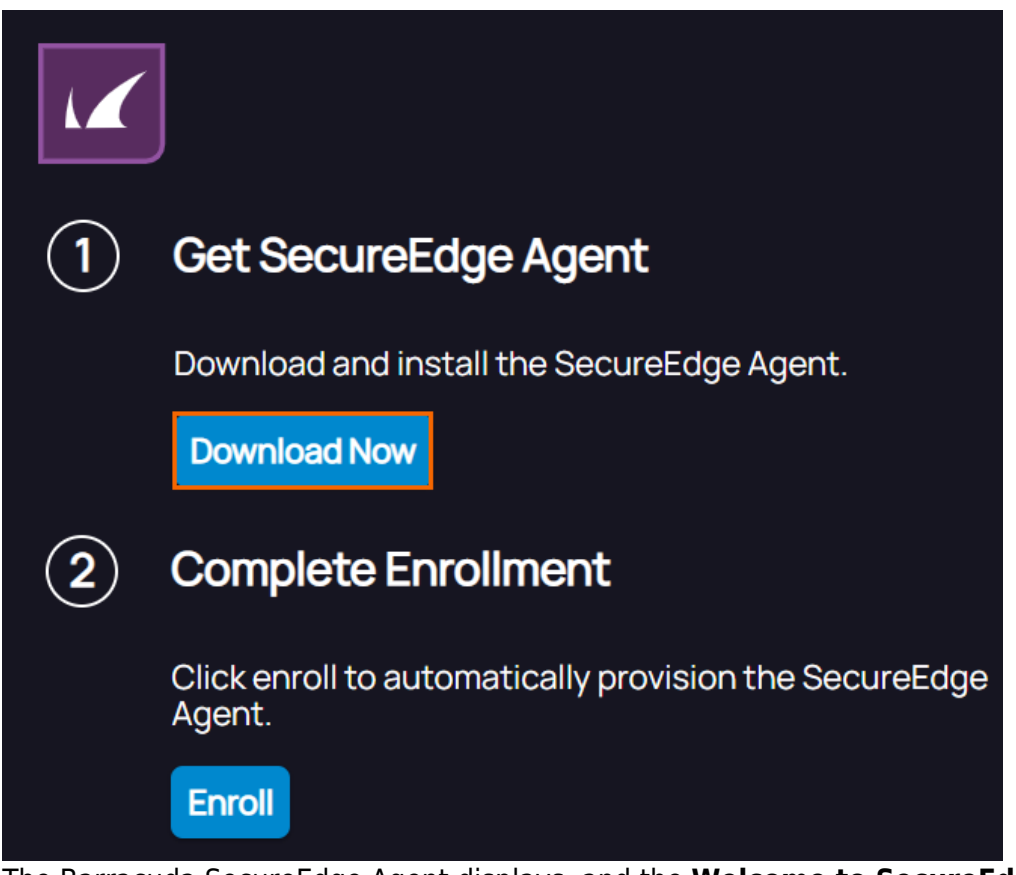

The Barracuda SecureEdge Agent displays, and the **Welcome to SecureEdge Agent** page opens.

2. Click **Ready to Start**.

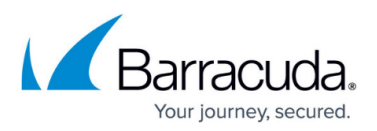

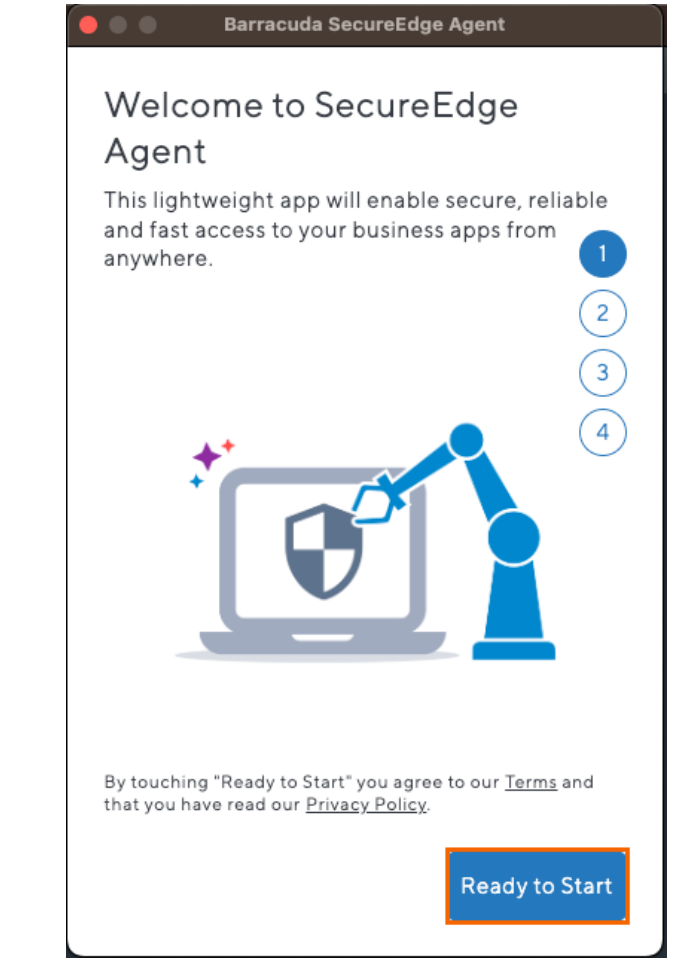

3. On the next page, click on the email enrollment link to continue.

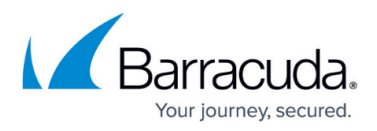

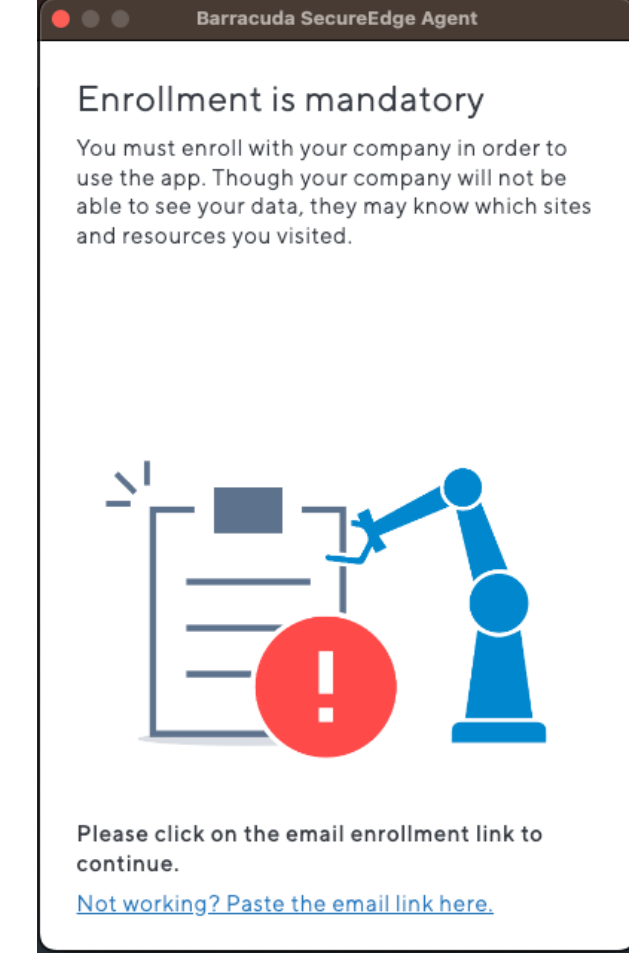

4. To complete enrollment process, click **Enroll**.

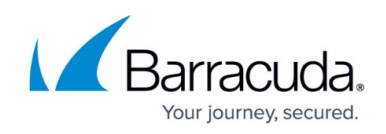

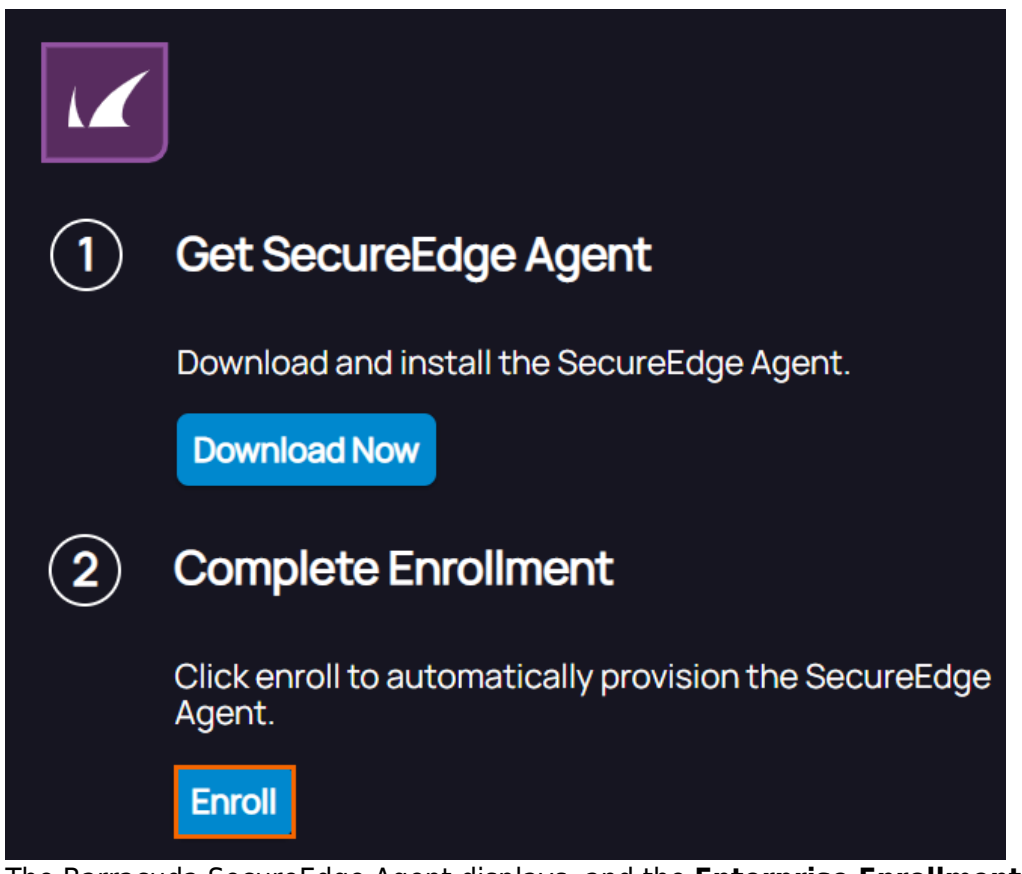

The Barracuda SecureEdge Agent displays, and the **Enterprise Enrollment** page opens.

5. Click **Accept**.

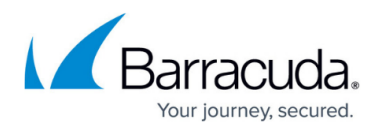

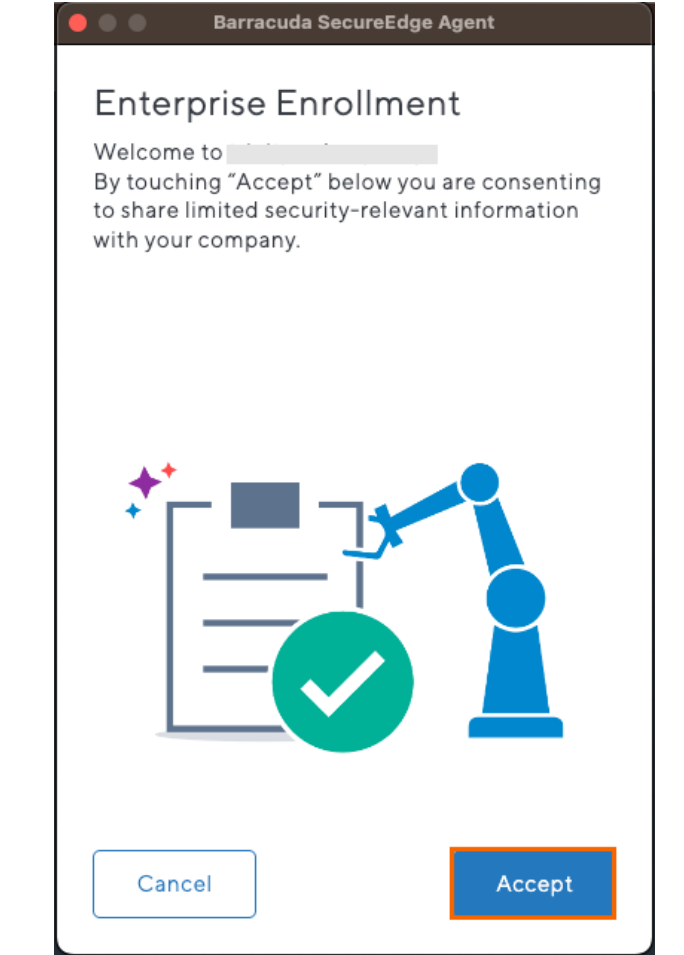

6. The **AUTHENTICATE** page opens. Click **Authenticate** to verify your user identity.

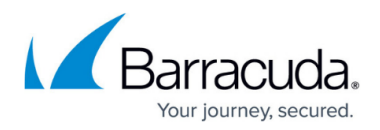

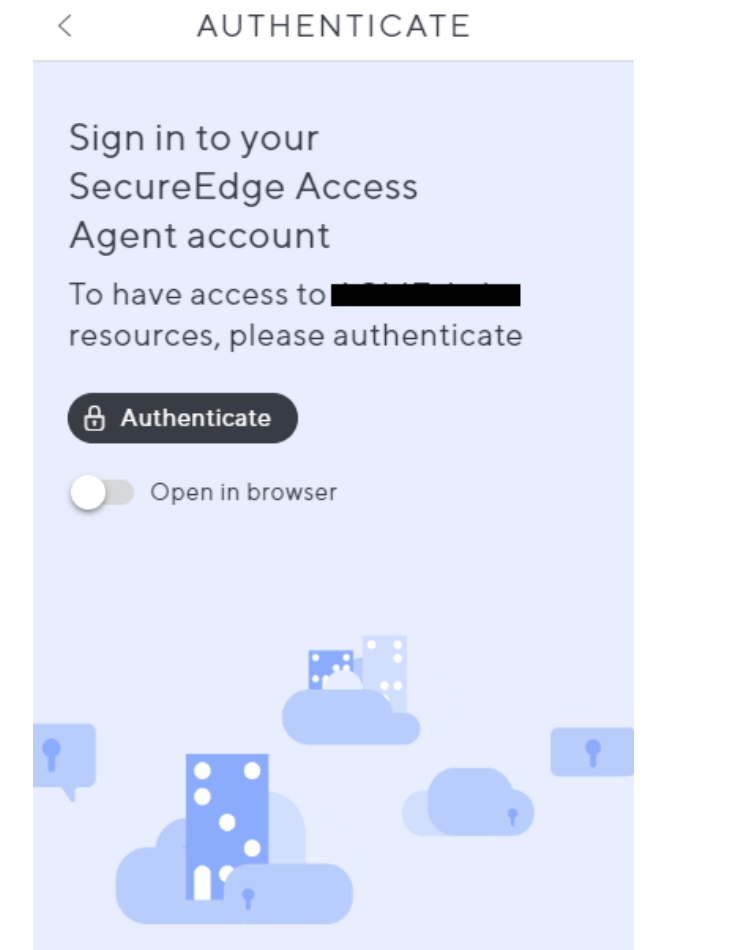

7. Authenticate with your identity provider. Enter the password and click **Sign in**.

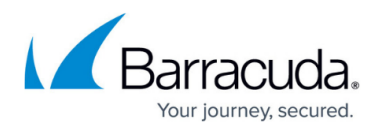

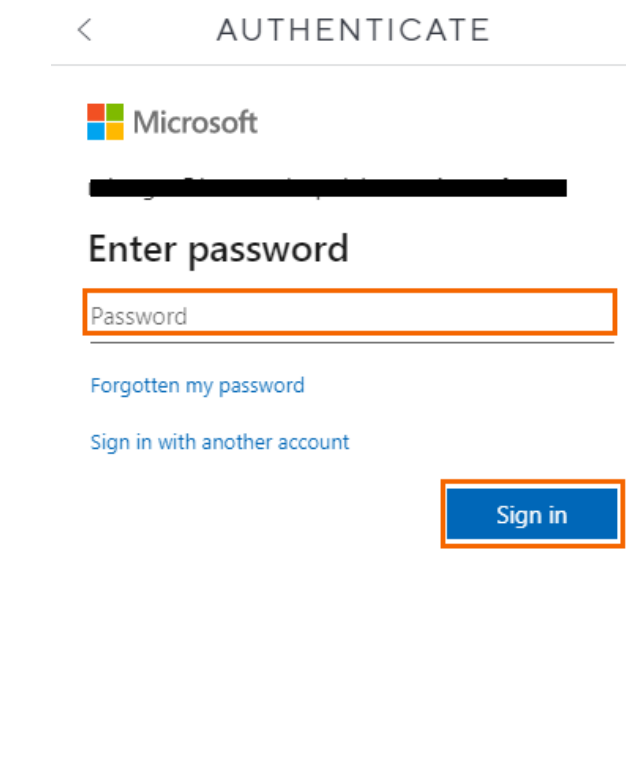

Terms of use Privacy & cookies  $\cdots$ 

The **Welcome to SecureEdge Agent** page opens.

8. Verify **Enterprise Enrollment** status and click **Ready to Start**.

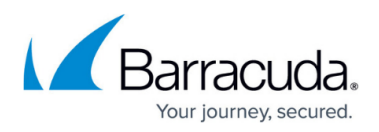

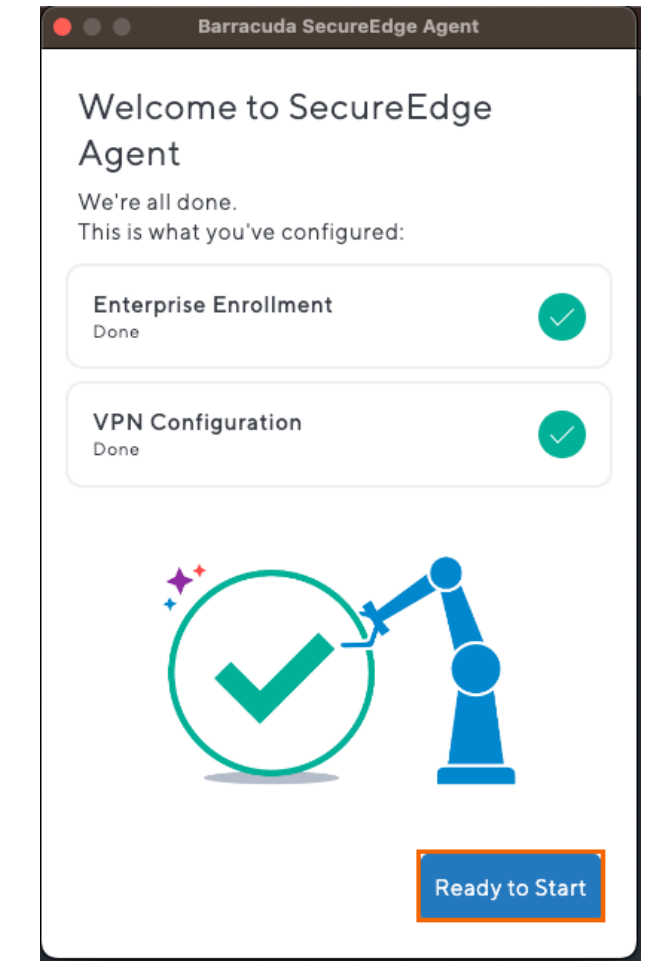

9. The device protection is enabled automatically.

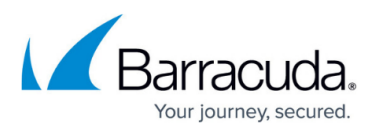

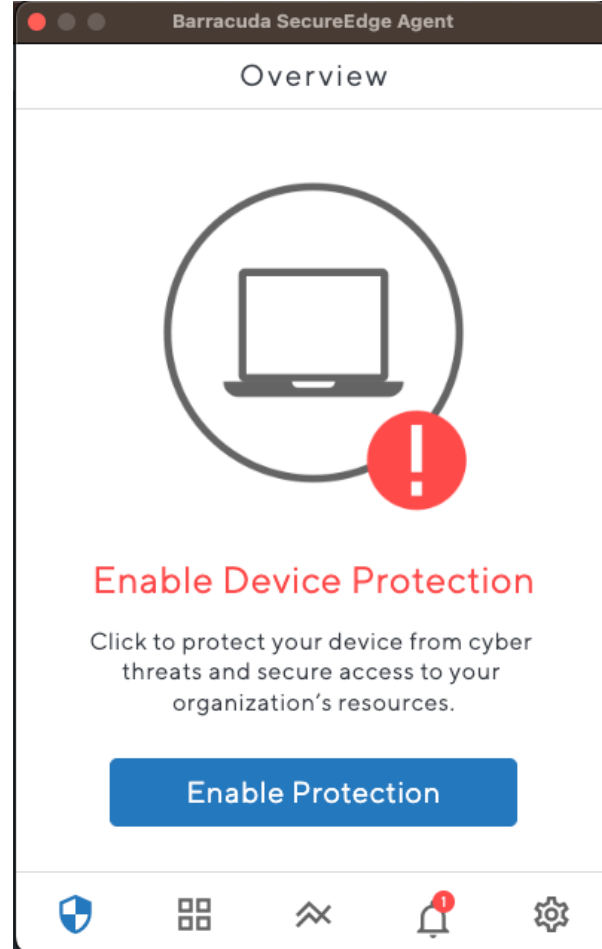

10. At the bottom of the navigation bar, click the **Barracuda SecureEdge Agent** icon. The **Overview** page opens and shows the status of your device.

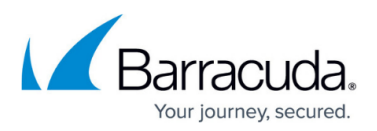

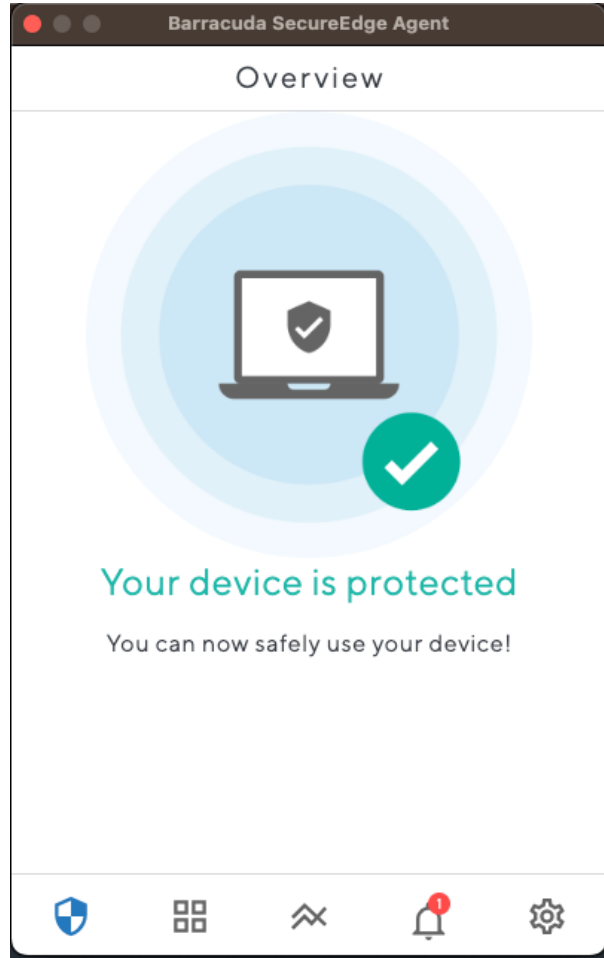

11. After completing the enrollment procedure, your device is protected. On the **Users** page, you can see the status of the field names, e.g., **DEVICE COUNT** =**1** and **ENROLLMENT COMPLETED**.

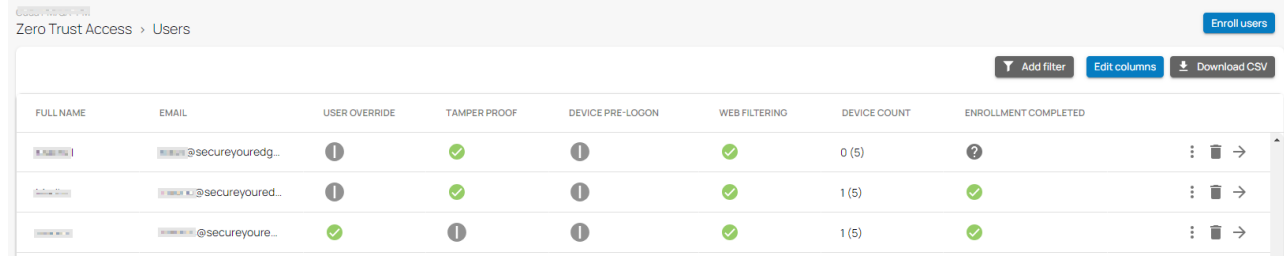

# **Remove an Enrolled User**

- 1. In the left menu, click the **Access** icon, and select **Users**.
- 2. Click on the trash can icon next to the user you want to remove.

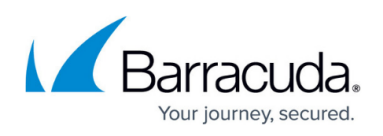

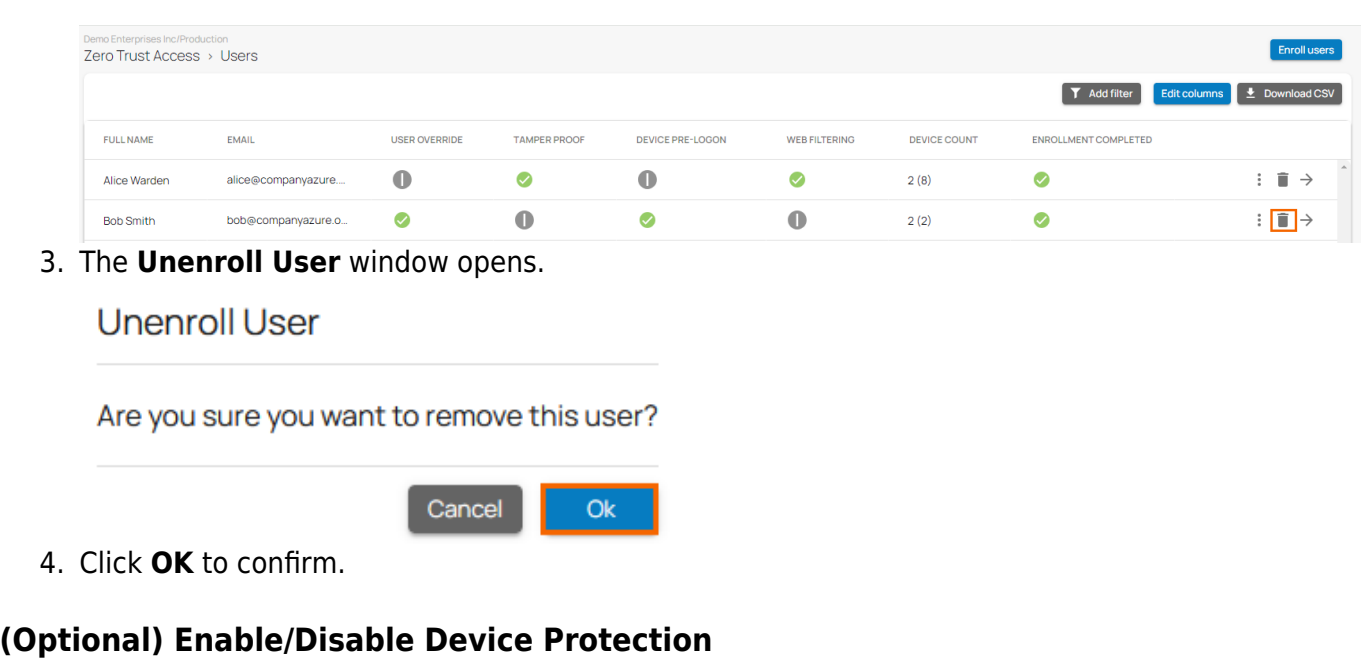

- 1. At the bottom of the navigation bar, open the **Barracuda SecureEdge Agent** icon. For more information, see [Barracuda SecureEdge Agent](http://campus.barracuda.com/product/secureedge/doc/99616287/barracuda-secureedge-agent/).
- 2. In the **Overview** window, click **Enable Protection**.

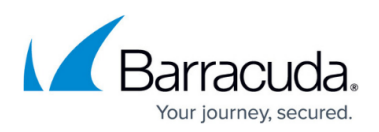

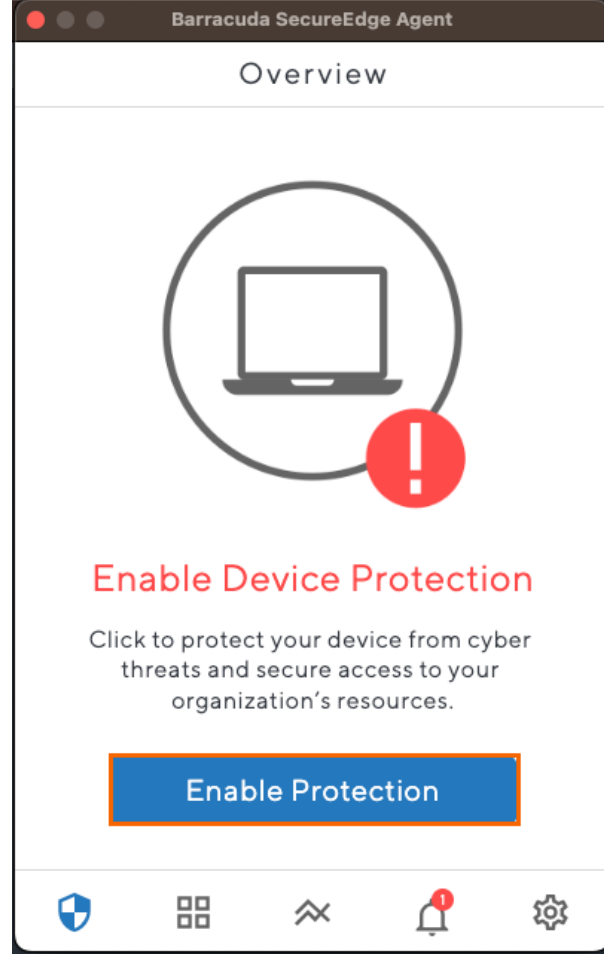

3. Your device protection is enabled.

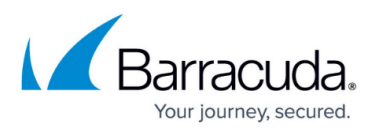

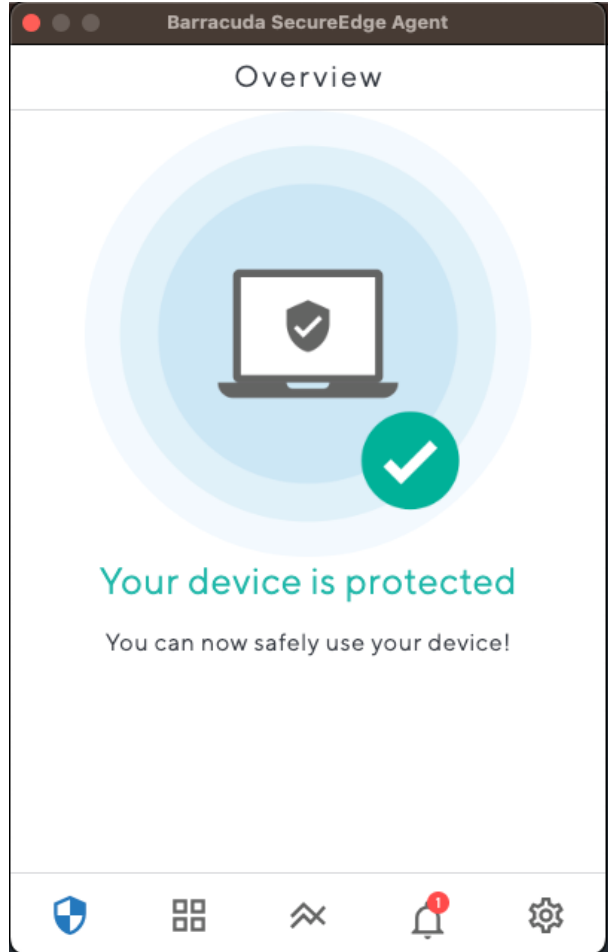

- 4. To disable device protection, click the **Settings** icon.
- 5. The **Settings** page opens. Disable **Protection Enabled**.

# Barracuda SecureEdge

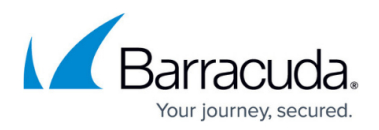

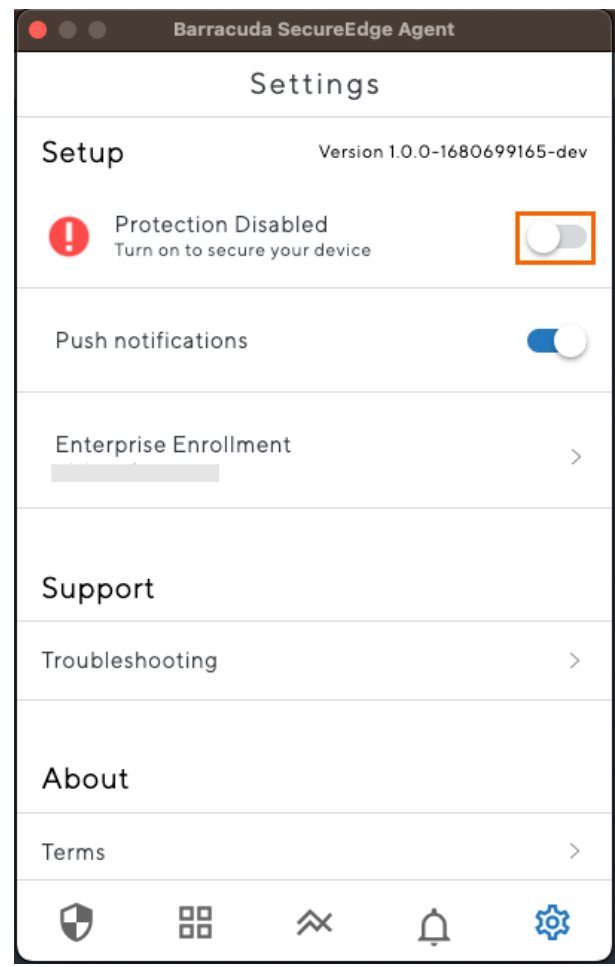

6. Your device protection has been successfully disabled.

# **Next Steps**

[How to Verify Enrolled Devices and Users](http://campus.barracuda.com/product/secureedge/doc/98225254/how-to-verify-enrolled-devices-and-users/)

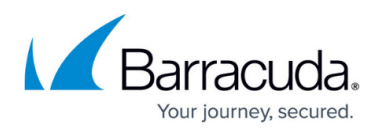

#### **Figures**

- 1. se\_users.png
- 2. workspace-production-9.0.png
- 3. access-users-9.0.png
- 4. se users enroll.png
- 5. user group enroll.png
- 6. click\_finish.png
- 7. user notification en.png
- 8. click\_send.png
- 9. enroll user invitation.png
- 10. enrolled users status.png
- 11. copy-link-resend-invite.png
- 12. download-agent.png
- 13. welcome-to-secureEdge Agent.png
- 14. enrollment- is- mandatory.png
- 15. click-enroll-SE agent.png
- 16. enterprise-enrollment.png
- 17. auth1.png
- 18. auth2-identiy.png
- 19. welcome-to-secureEdge Agent-last.png
- 20. en-protection.png
- 21. overview-protected-state.png
- 22. enrolled user.png
- 23. remove\_bob.png
- 24. unenroll-user.png
- 25. enable-dev-protection.png
- 26. overview-protected-state.png
- 27. protection-disable.png

© Barracuda Networks Inc., 2024 The information contained within this document is confidential and proprietary to Barracuda Networks Inc. No portion of this document may be copied, distributed, publicized or used for other than internal documentary purposes without the written consent of an official representative of Barracuda Networks Inc. All specifications are subject to change without notice. Barracuda Networks Inc. assumes no responsibility for any inaccuracies in this document. Barracuda Networks Inc. reserves the right to change, modify, transfer, or otherwise revise this publication without notice.